# **USER MANUAL** APLIKASI E - CUTI

**Badan Kepegawaian,** Pendidikan dan Pelatihan **Kota Semarang** 

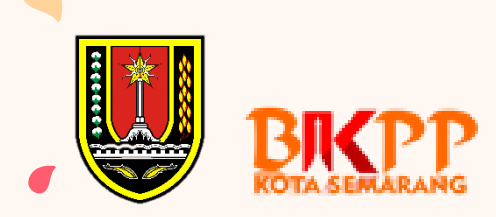

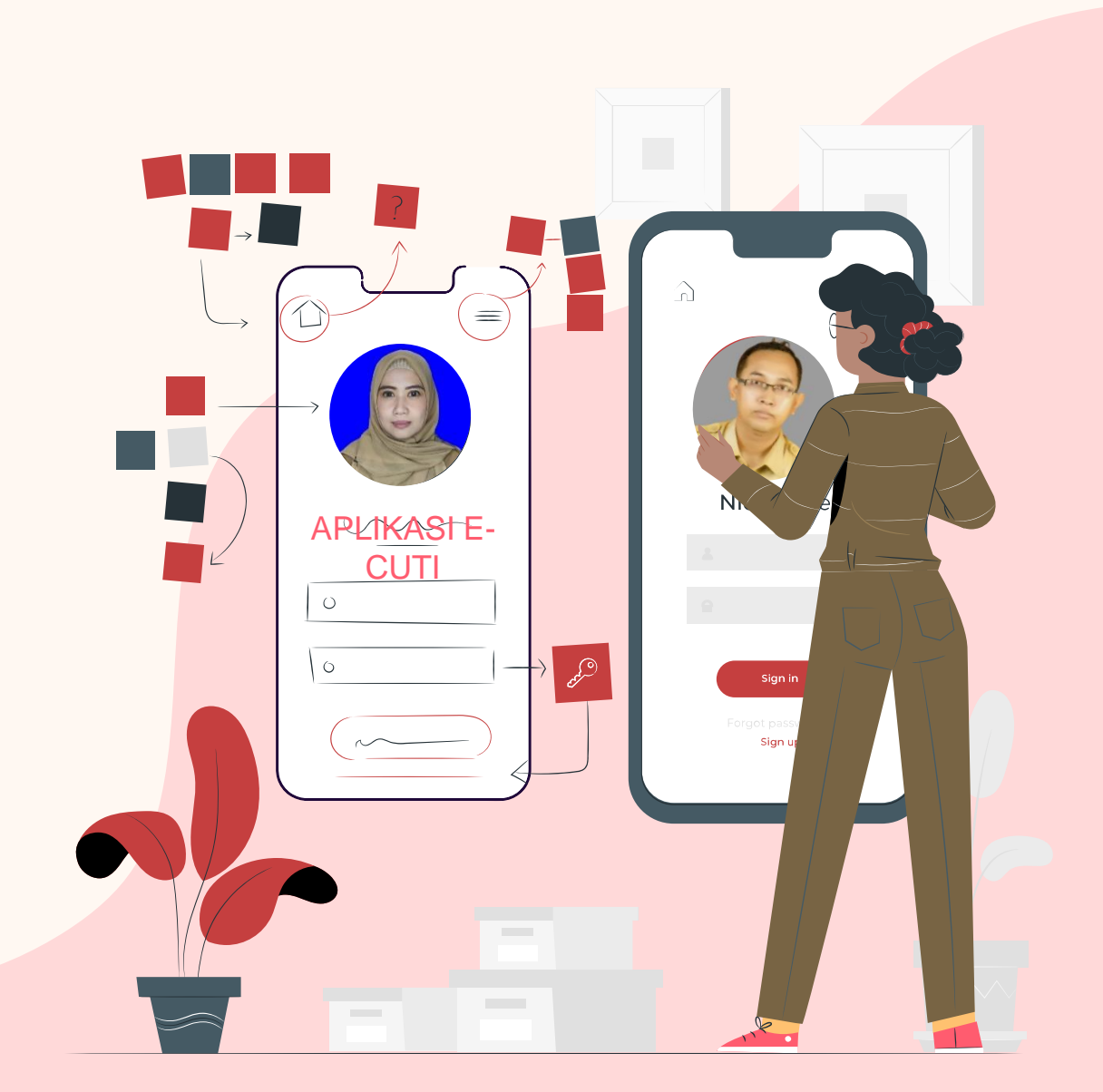

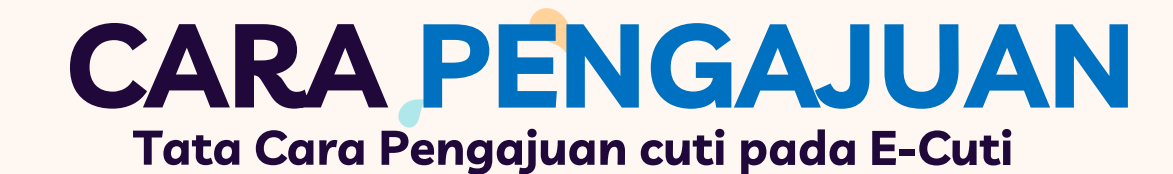

OPD

Login dengan username dan Password OPD sesuai dengan **Single Sign On (SSO)** 

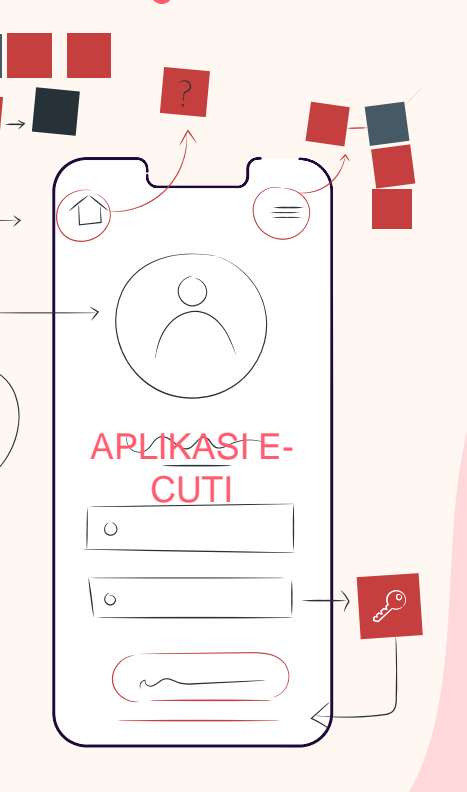

#### Personal

Login dengan username dan **Password masing-masing ASN sesuai dengan Single** Sign On (SSO)

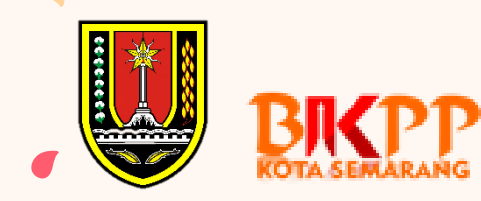

# **LOGIN PERSONAL**

#### *https://simpatik.semarangkota.go.id/login*

Halaman login Simpatik ini menggunakan username dan password Anda yang telah ada

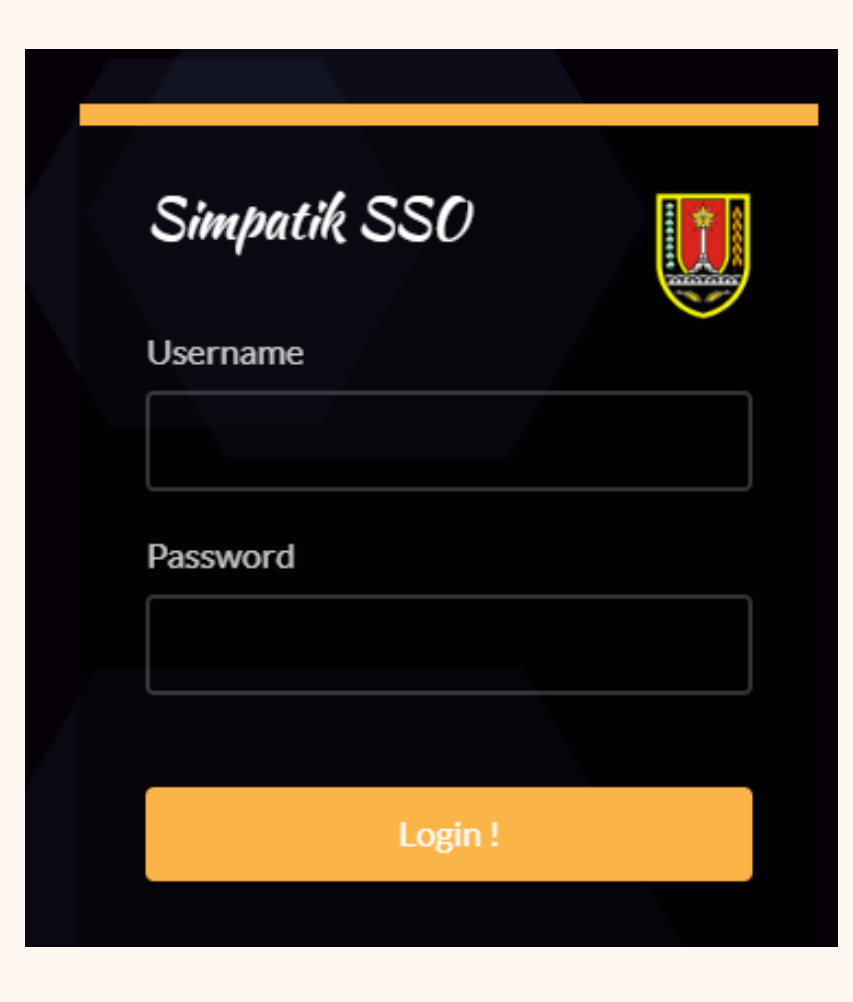

### **HALAMAN SIMPATIK**

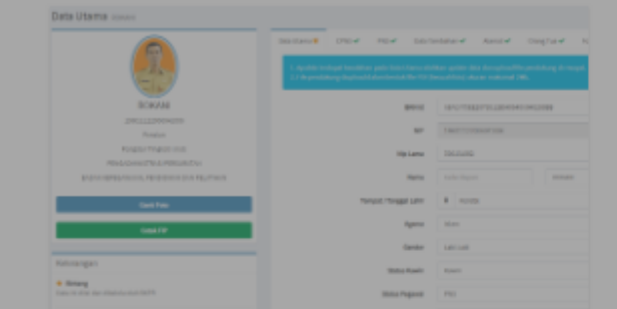

**SIGELAR** 

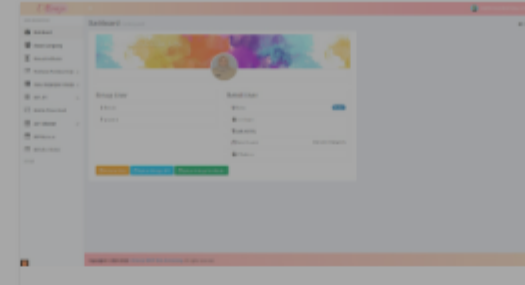

E-Cuti

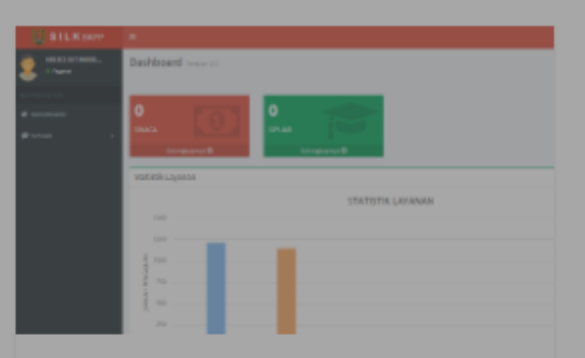

**SiTuBeL** 

Aplikasi pengajuan tugas belajar.

**Pada Halaman ini, pilih Aplikasi E-Cuti**

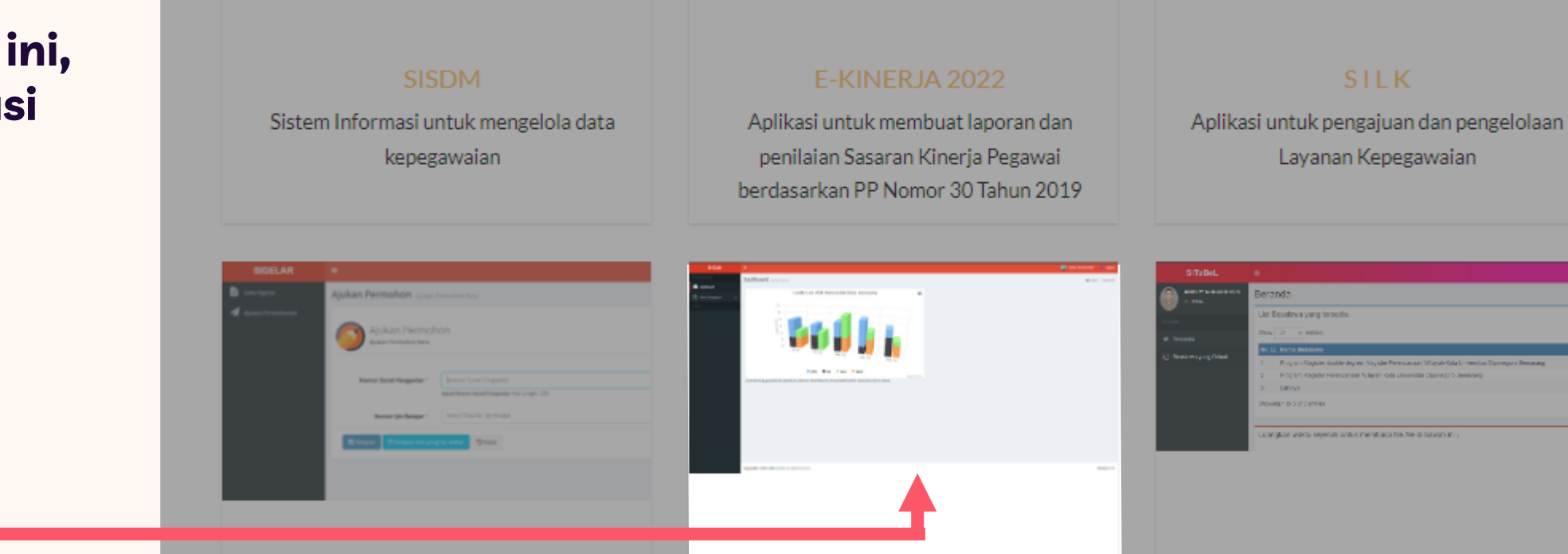

#### **HALAMAN DASBOARD**

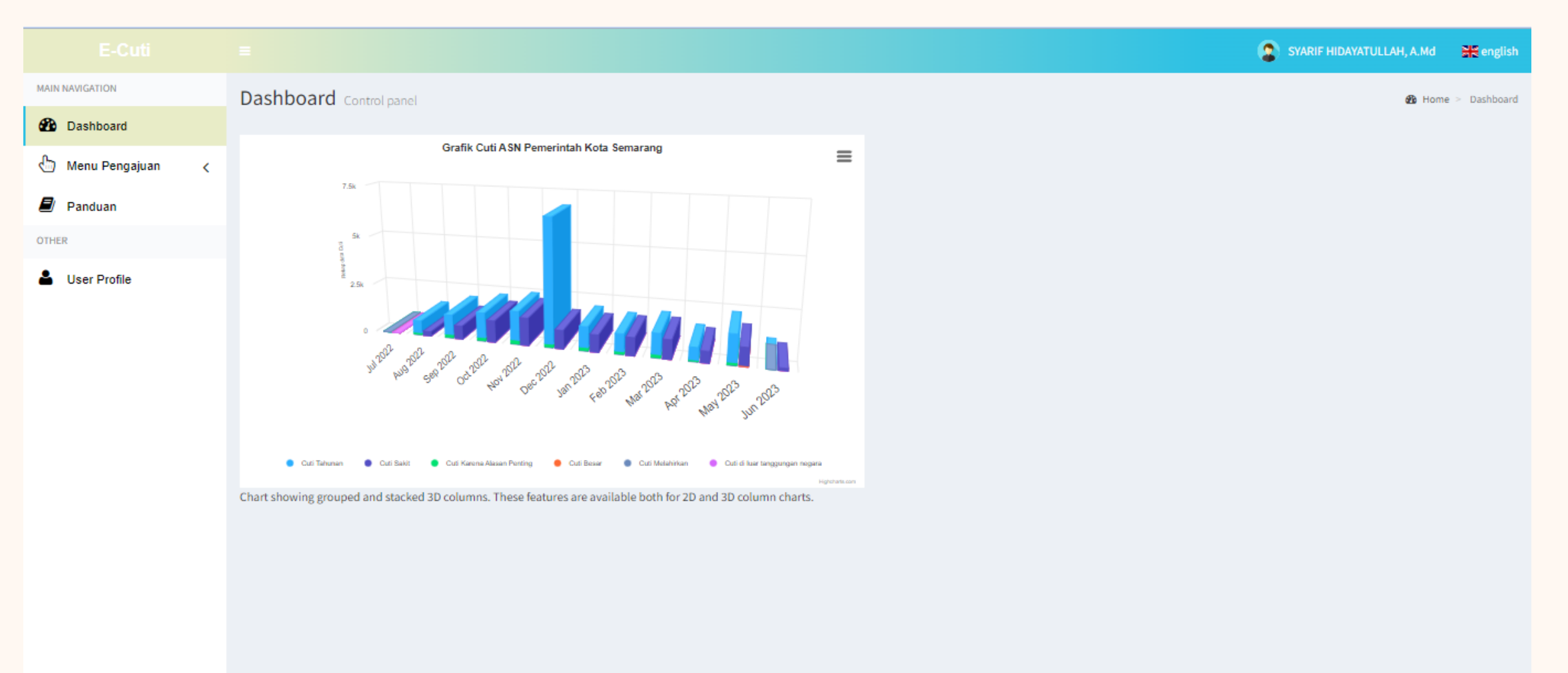

## **MENU PENGAJUAN CUTI**

**Klik Add Pengajuan New** Untuk mengajuan cuti

 $\blacksquare$ 

![](_page_5_Picture_21.jpeg)

# **TATA CARA PENGISIAN**

![](_page_6_Picture_157.jpeg)

Data Atasan (Jika Pengajuan Cuti Besar diisi Kepala OPD)

![](_page_6_Picture_158.jpeg)

![](_page_6_Picture_159.jpeg)

![](_page_6_Picture_160.jpeg)

![](_page_6_Picture_6.jpeg)

- 1. Pilih NIP Pegawai
- 2. Masukan No. Telp Pegawai
- 3. Masukan NIP Atasan Langsung
- 4. Masukan NIP Kepala OPD
- 5. Pilih Jenis Cuti ASN
- 6. Masukkan Rentang Hari Cuti
- 7. Masukan Lamanya Cuti
- 8. Isikan Keperluan dan Alamat Selama Cuti
- 9. Unggah Data Dukung Cuti
- 10. Klik *Save/ Save and go to list* untuk menyimpan

![](_page_7_Picture_0.jpeg)